# <span id="page-0-0"></span>**Como funciona o campo Comissão diferenciada da legenda de produtos no Pedido de Venda?**

Produto: Pedido de Venda

# Alertas

Este recurso só é valido para as ultimas versões de server e APK 20.

A comissão diferenciada é uma validação feita no campo % Representante do cadastro de produto do ERP, nesse caso quando o percentual está dentro do percentual cadastrado da validação, irá aparecer o

ícone na legenda do produto.

## 1.0 - Acesse o **Portal Administrativo**, clique na aba **Configurações**;

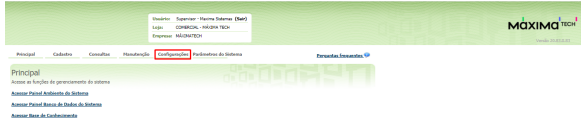

# Artigos Relacionados

- [Como visualizar comissão](https://basedeconhecimento.maximatech.com.br/pages/viewpage.action?pageId=72024902)  [progressiva na tela de](https://basedeconhecimento.maximatech.com.br/pages/viewpage.action?pageId=72024902)  [negociação](https://basedeconhecimento.maximatech.com.br/pages/viewpage.action?pageId=72024902)
- [Como visualizar a comissão](https://basedeconhecimento.maximatech.com.br/pages/viewpage.action?pageId=72024913)  [de venda no Aplicativo](https://basedeconhecimento.maximatech.com.br/pages/viewpage.action?pageId=72024913)
- [Comissão por profissional no](https://basedeconhecimento.maximatech.com.br/pages/viewpage.action?pageId=72024743)  [maxPedido](https://basedeconhecimento.maximatech.com.br/pages/viewpage.action?pageId=72024743)
- [Como funciona o campo](#page-0-0)  [Comissão diferenciada da](#page-0-0)  [legenda de produtos no](#page-0-0)  [Pedido de Venda?](#page-0-0)
- [O que fazer quando o campo](https://basedeconhecimento.maximatech.com.br/pages/viewpage.action?pageId=4653111)  [Comissão não estiver](https://basedeconhecimento.maximatech.com.br/pages/viewpage.action?pageId=4653111)  [aparecendo?](https://basedeconhecimento.maximatech.com.br/pages/viewpage.action?pageId=4653111)

1.1 - Na tela de Configurações clique na opção **Definir cor/legenda de campos**, em seguida na opção **D efinir Comissão Diferenciada**;

- Preencha o tipo de validação em Campo, ele pode ser Maior, Maior ou igual, Menor, Menor ou igual e Igual;
- $\bullet$ Depois preencha o campo % de comissão com o valor que será validado;
- Clique no final da tela no botão Salvar Configurações;

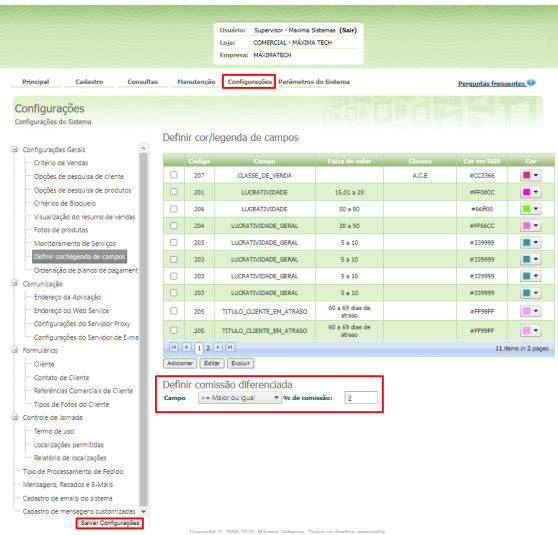

#### Importante!

O campo Definir comissão diferenciada, valida o campo % Representante, do cadastro de produto do ERP, ou seja este recurso irá fazer a validação cadastrada no portal administrativo, validando o campo % Representante.

### **2.0 - Como será visualizado no aplicativo?**

2.1 - No aplicativo, ao iniciar um pedido, na aba **Tabela**, os produtos que entrarem na validação

cadastrada acima irão apresentar na parte de legenda o ícone , indicando que este produto possui uma comissão diferenciada;

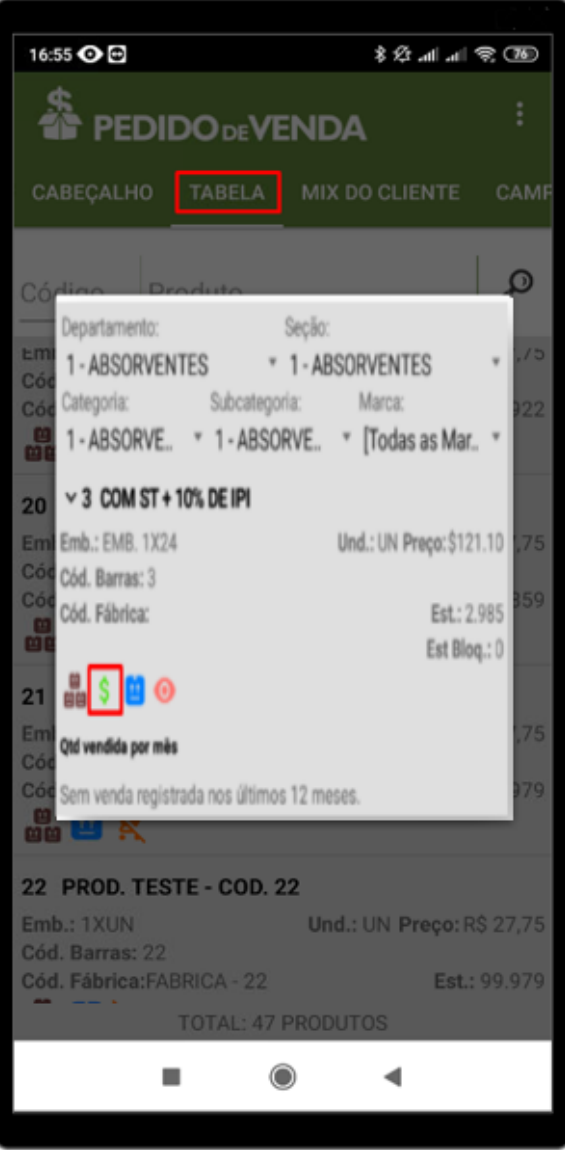

2.2 - Clicando no menu superior direito, na opção **Editar Filtros e Legendas**, poderá ser utilizado o filtro **Comissão diferenciada**, como critério de pesquisa dos produtos, clique em ok para confirmar.

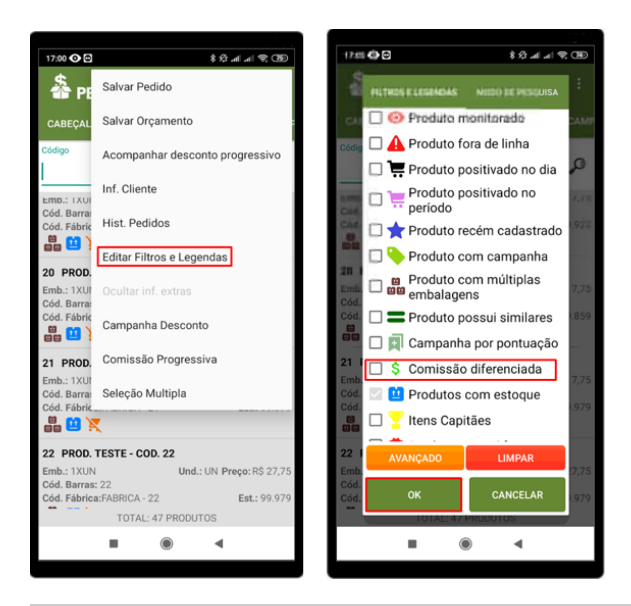

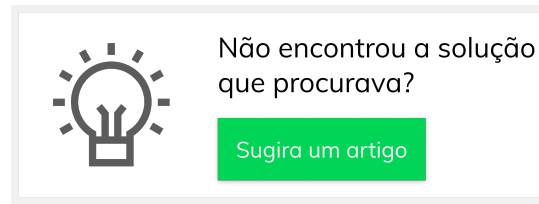

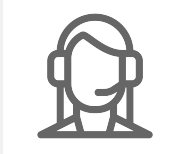

Ainda com dúvida?

Abra um ticket